# **Mittelalter II Leben und Gesellschaft**

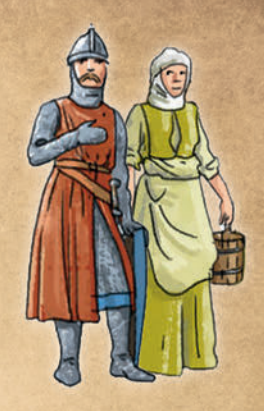

Software · Sekundarstufe I

 $\mathbf{E}$ 

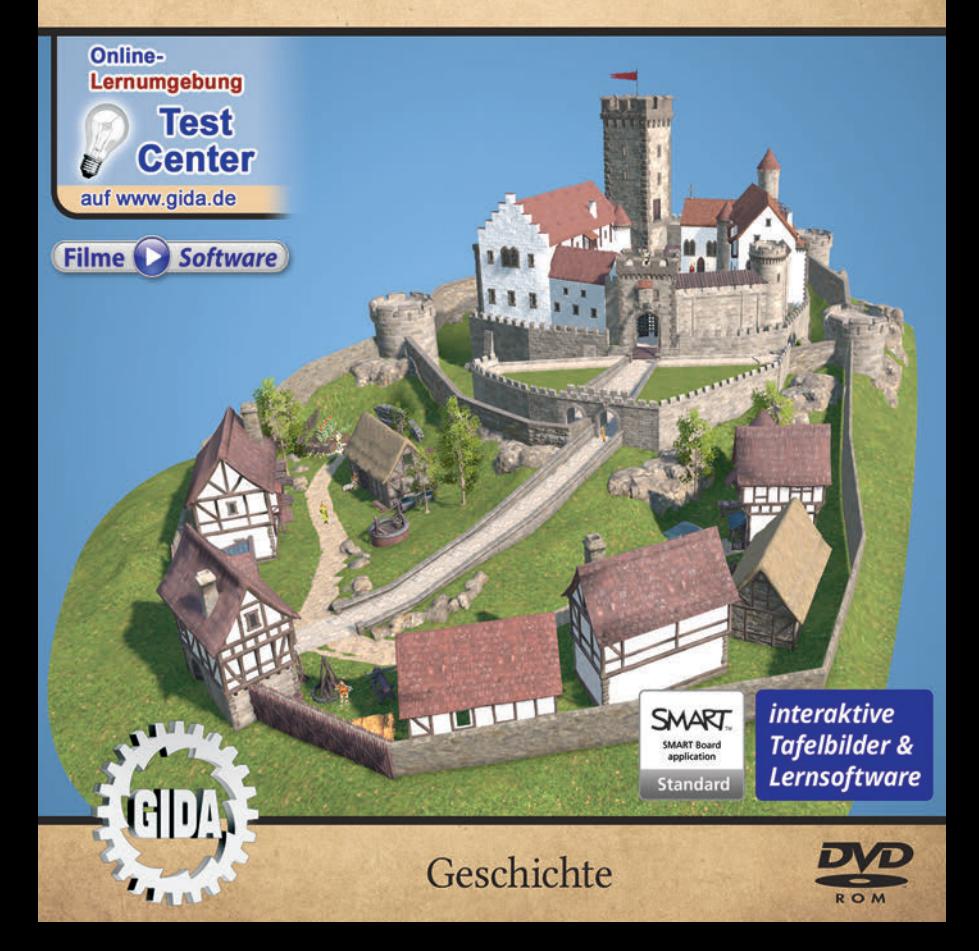

# **Mittelalter II – Leben und Gesellschaft (Geschichte, Sek. I)**

Diese Software bietet einen virtuellen Überblick über das Leben und die Gesellschaft im Mittelalter. Alle Inhalte sind speziell auf die Lehrplaninhalte des Geschichtsunterrichts der Sekundarstufe I abgestimmt.

Anhand von **bewegbaren 3D-Modellen** in den 6 Arbeitsbereichen (Gesellschaft, Stadt, Burg, Ritter, Kloster und Redewendungen) können einzelne Teilbereiche zum Thema "Mittelalter II" von Lehrern demonstriert und von Schülern aktiv nachvollzogen werden.

Die 3D-Software ist ideal geeignet sowohl für den **Einsatz am PC** als auch **am** interaktiven Whiteboard ("digitale Wandtafel"). Mit der Maus am PC oder mit dem Stift (bzw. Finger) am Whiteboard kann man die **3D-Modelle schieben, drehen, kippen und zoomen** – (fast) jeder gewünschte Blickwinkel ist möglich. In einigen Arbeitsbereichen können Elemente ein- bzw. ausgeblendet werden.

5 auf die 3D-Software abgestimmte, computeranimierte **Filme** verdeutlichen und vertiefen einzelne Aspekte der Arbeitsbereiche. Die Inhalte der 3D-Modelle und der Filme sind stets altersstufen- und lehrplangerecht aufbereitet.

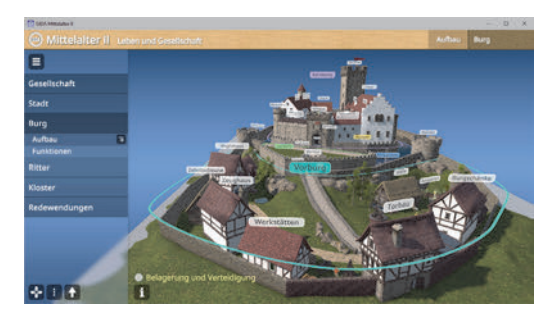

Die Software soll Ihnen größtmögliche Freiheit in der Erarbeitung des Themas "Mittelalter II – Leben und Gesellschaft" geben und viele individuelle Unterrichtsstile unterstützen. Es stehen zur Verfügung:

- **12 3D-Modelle**
- **5 Filme** (real und 3D-Computeranimation)
- **10 PDF-Arbeitsblätter** (speicher- und ausdruckbar)
- **10 PDF-Farbgrafiken** (ausdruckbar)
- **9 interaktive Testaufgaben** im GIDA-Testcenter (auf www.gida.de)

**Unser Dank** für die Unterstützung unserer Produktion geht an:

Marksburg - Michael Kirchschlager, Deutsche Burgenvereinigung e.V., Frithjof Spangenberg, Matthias Berghahn, Dr. Bernhard Askani

# **Einsatz im Unterricht**

#### Arbeiten mit dem ..Interaktiven Whiteboard"

An einem interaktiven Whiteboard können Sie Ihren Unterricht mithilfe unserer 3D-Software besonders aktiv und attraktiv gestalten. Durch Beschriften, Skizzieren, Drucken oder Abspeichern der transparenten Flipcharts Ihres Whiteboards über den 3D-Modellen ergeben sich neue Möglichkeiten, die Anwendung für unterschiedlichste Bearbeitung und Ergebnissicherung zu nutzen.

Im klassischen Unterricht können Sie z. B. die Ständegesellschaft anhand des 3D-Modells erklären und auf dem transparenten Flipchart selbst beschriften. In einem induktiven Unterrichtsansatz können Sie den Aufbau einer Burg sukzessive mit Ihren Schülern erarbeiten.

Ebenso können Sie die Schüler "an der Tafel" agieren lassen: Bei Fragestellungen z.B. zu der Ausrüstung eines Ritters können die Schüler auf transparenten Flipcharts entsprechend der Aufgabenstellung die Lösungen notieren. Anschließend wird die richtige Lösung der Software eingeblendet und verglichen. Die 3D-Modelle bleiben während der Bearbeitung der Flipcharts voll funktionsfähig.

In allen Bereichen der Software können Sie auf transparente Flipcharts zeichnen oder schreiben (lassen). Sie erstellen so quasi "live" eigene Arbeitsblätter. Um selbst erstellte Arbeitsblätter zu speichern oder zu drucken, befolgen Sie die Hinweise im Abschnitt "Ergebnissicherung und -vervielfältigung".

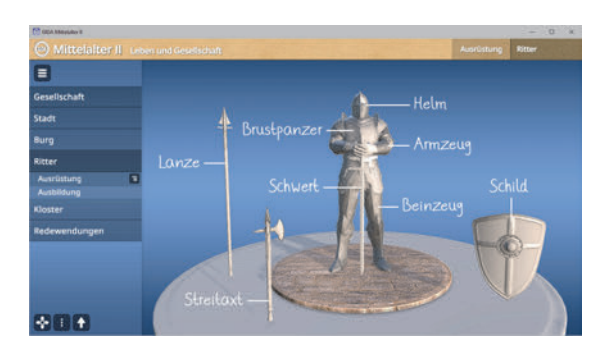

Über den Button "Ansicht" können Sie während der Bearbeitung zwischen zwei vorgefertigten Hintergründen (blau und weiß) wählen. Vor dem blauen Hintergrund kommen die Modelle besonders gut zur Geltung, außerdem ist der dunklere Hintergrund angenehm für das Auge während der Arbeit an Monitor oder Whiteboard. Das Weiß ist praktisch, um selbst erstellte Arbeitsblätter (Screenshots) oder Ergebnissicherungen zu drucken.

#### **Ergebnissicherung und -vervielfältigung**

Über das "Kamera-Tool" Ihrer Whiteboardsoftware können Sie Ihre Arbeitsfläche (Modelle samt handschriftlicher Notizen auf dem transparenten Flipchart) "fotografieren", um so z.B. Lösungen verschiedener Schüler zu speichern. Alternativ zu mehreren Flipchartdateien ist die Benutzung Flipchartseiten (z.B. für den Vergleich verschiedener Schülerlösungen) in einer speicherbaren Flipchartdatei möglich. Generell gilt: Ihrer Phantasie in der Unterrichtsgestaltung sind (fast) keine Grenzen gesetzt. Unsere 3D-Software in Verbindung mit den Möglichkeiten eines interaktiven Whiteboards und dessen Software (z.B. Active Inspire) soll Sie in allen Belangen unterstützen.

Um optimale Druckergebnisse Ihrer Screenshots und selbst erstellten Arbeitsblätter zu erhalten, empfehlen wir Ihnen, für den Moment der Aufnahme über den Button "Ansicht" die helle Hintergrundfarbe zu wählen.

**Die 5 Filme** zu den verschiedenen Arbeits- und Themenbereichen können Sie je nach Belieben einsetzen. Ein Film kann als kompakter Einstieg ins Thema dienen, bevor anschließend mit der Software die Thematik anhand des 3D-Modells vertiefend erarbeitet wird. Oder Sie setzen die Filme nach der Tafelarbeit mit den Modellen ein, um das Ergebnis in einen Kontext zu stellen.

**10 PDF-Arbeitsblätter** liegen in elektronisch ausfüllbarer Schülerfassung vor. Sie können die PDF-Dateien ausdrucken oder direkt am interaktiven Whiteboard oder PC ausfüllen und mithilfe des Diskettensymbols speichern.

**10 PDF-Farbgrafiken**, die das Unterrichtsgespräch illustrieren, bieten wir für die "klassische" Unterrichtsgestaltung an.

**Im GIDA-Testcenter** auf unserer Website **www.gida.de** finden Sie 9 interaktive und selbstauswertende Testaufgaben, die von<br>Schülern – online – bearbeitet – und hearbeitet und gespeichert werden können. Sie können auch als ZIP-Datei heruntergeladen und dann später offline im Unterricht benutzt werden. Das Test-Ergebnis "100%" wird nur erreicht, wenn ohne Fehlversuche

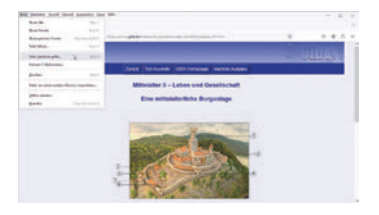

sofort alle Antworten korrekt sind. Um Ihre Ergebnisse im Testcenter zu sichern, klicken Sie bzw. die Schüler einfach im Webbrowser auf "Datei" → "Speichern unter" und speichern die HTML-Datei lokal auf Ihrem PC.

## **Einsatz in Selbstlernphasen**

Die Software lässt sich ideal in Selbstlernphasen am PC einsetzen. Die Schüler können völlig frei in den Arbeitsbereichen navigieren und nach Belieben das Leben und die Gesellschaft des Mittelalters erkunden.

# **Systemanforderungen**

- PC mit Windows 10 oder 11
- Prozessor mit mindestens 2 GHz
- $-2$  GB RAM
- DVD-ROM-Laufwerk
- Grafikkarte kompatibel ab DirectX 9.0c
- Soundkarte
- Aktueller Windows Media Player zur Wiedergabe der Filme
- Aktueller Adobe Reader zur Benutzung des Begleitmaterials
- Aktueller Webbrowser, z.B. Chrome, Firefox, Edge, Safari etc.
- Internet-Verbindung für den Zugang zum Online-Testcenter

# **Starten der 3D-Software**

#### **Erste Schritte**

Legen Sie ggfs. die DVD-ROM "Mittelalter II – Leben und Gesellschaft" in das DVD-Laufwerk Ihres Computers ein. Die Anwendung startet automatisch von der DVD, es findet keine Installation statt! – Sollte die Anwendung nicht automatisch starten, "doppelklicken" Sie auf *"Arbeitsplatz" → "GES-SW006" → "Start.exe",* um das Programm manuell aufzurufen.

#### **Startmenü / Hauptmenü**

Nach der Auswahl "Start" startet die Anwendung und Sie gelangen in die Benutzeroberfläche.

Hinweis: Mit der Software werden sehr aufwändige, dreidimensionale Computermodelle geladen. Je nach Rechnerleistung kann dieser umfangreiche erste Ladevorgang ca. 1 Minute dauern. Danach läuft die Software sehr schnell und interaktiv.

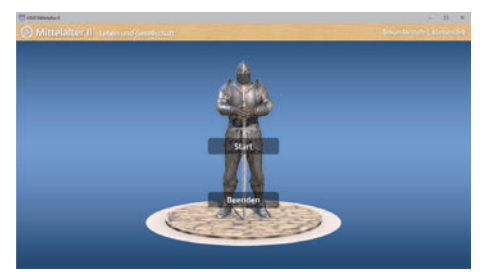

# **Benutzeroberfläche**

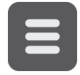

#### **Menüleiste ein- und ausblenden**

Blendet die Menüleiste ein und aus.

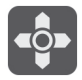

#### **Steuerung**

Blendet eine zusätzliche Steuerung ein, mit der man die 3D-Modelle schieben, drehen, kippen, zoomen und zurücksetzen kann.

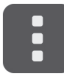

#### **Bedienelemente**

Öffnet ein Fenster mit weiteren Bedienelementen ("Buttons").

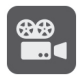

#### **Filme**

Filme zu allen Arbeitsbereichen der 3D-Software.

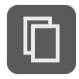

#### **Begleitmaterial**

Startet Ihren Webbrowser und öffnet den Zugang zu den Begleitmaterialien (Arbeitsblätter, Grafiken und Begleitheft). **Keine Internetverbindung nötig!**

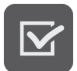

#### **Testcenter**

Startet eine Verbindung zum Online-Testcenter auf www.gida.de. **Eine Internetverbindung wird benötigt!**

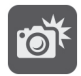

#### **Screenshot**

Erstellt einen "Screenshot" von der aktuellen Ansicht der 3D-Software und legt ihn auf Ihrem Benutzerprofil unter .../Bilder/GIDA\_Screenshot ab.

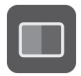

#### **Ansicht**

Wählen Sie zwischen zwei verschiedenen Hintergrundfarben für die beste Darstellung oder den Ausdruck. Sie können die Größe der Bedienelemente ("Buttons") mit einem Schieberegler einstellen.

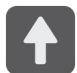

#### **Hauptmenü**

Diese Schaltfläche führt von jeder Ebene zurück ins Hauptmenü.

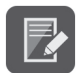

#### **Aufgabe**

Blendet die Aufgabenstellung eines Arbeitsbereiches ein.

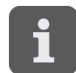

#### **Information**

Blendet zusätzliche Informationen ein.

# **Inhalt - Strukturdiagramm**

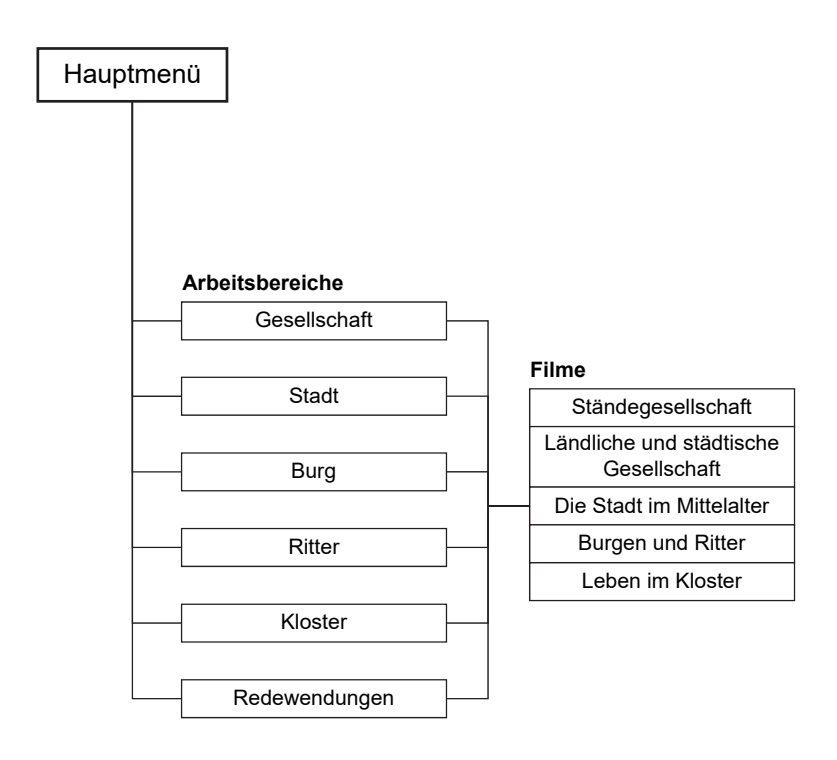

## **Arbeitsbereiche und Filme**

## **Gesellschaft**

Dieser Arbeitsbereich gliedert sich in die Teilbereiche *"Ständegesellschaft", "Ländliche Gesellschaft"* und *"Städtische Gesellschaft"*, die über das Untermenü auf der linken Seite angewählt werden können.

Im Teilbereich *"Ständegesellschaft"* kann man die verschiedenen Stände per Drag-&-Drop-Funktion auf die passende Stelle im Modell ziehen. Eine falsche Zuordnung wird von der Software zurückgewiesen. Die Lösung kann durch Klicken auf den zugehörigen Button (mittig am unteren Bildrand) auch sofort angezeigt werden. Die Übung kann durch Klicken des "Zurücksetzen"-Buttons (mittig am unteren Bildrand) beliebig oft neu gestartet werden. Über den "Information"-Button am unteren linken Bildrand, werden die Stände noch einmal ausführlicher erklärt.

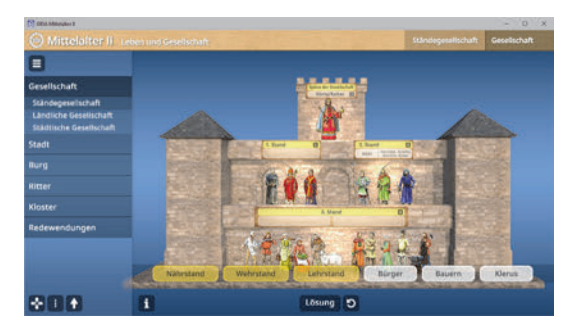

Der Teilbereich "Ländliche Gesellschaft" zeigt zunächst einen Aufbau der Dreifelderwirtschaft. Hier soll zugeordnet werden, wie welches Feld bestellt wird. Über die Drag-&-Drop-Funktion können die Schildchen auf die passende Stelle im Modell gezogen werden.

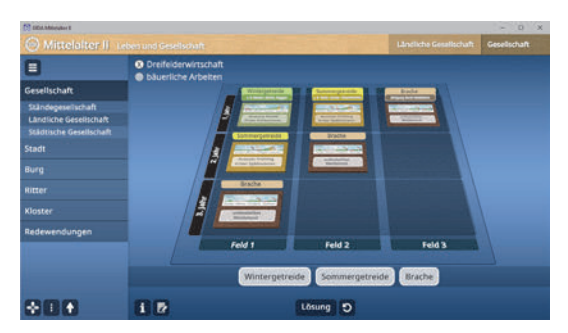

Eine falsche Zuordnung wird von der Software zurückgewiesen. Die Lösung kann durch Klicken auf den zugehörigen Button (mittig am unteren Bildrand) auch sofort angezeigt werden. Die Übung kann durch Klicken des "Zurücksetzen"-Buttons (mittig am unteren Bildrand) beliebig oft neu gestartet werden. Über eine Checkbox am oberen linken Bildrand kann zu den bäuerlichen Arbeiten gewechselt werden. Hier wird das bäuerliche Jahr auf einer Drehscheibe gezeigt. So können die anfallenden Aufgaben und Arbeiten im Überblick nachvollzogen werden.

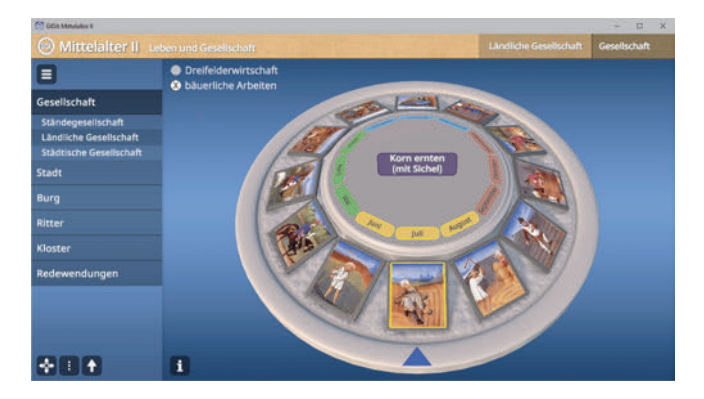

Der Teilbereich *"Städtische Gesellschaft"*, behandelt die Lebensweisen in der Stadt. Über die Drag-&-Drop-Funktion können die Schildchen auf die passende Stelle im Modell gezogen werden. Eine falsche Zuordnung wird von der Software zurückgewiesen. Die Lösung kann durch Klicken auf den zugehörigen Button (mittig am unteren Bildrand) auch sofort angezeigt werden. Die Übung kann durch Klicken des "Zurücksetzen"-Buttons (mittig am unteren Bildrand) beliebig oft neu gestartet werden.

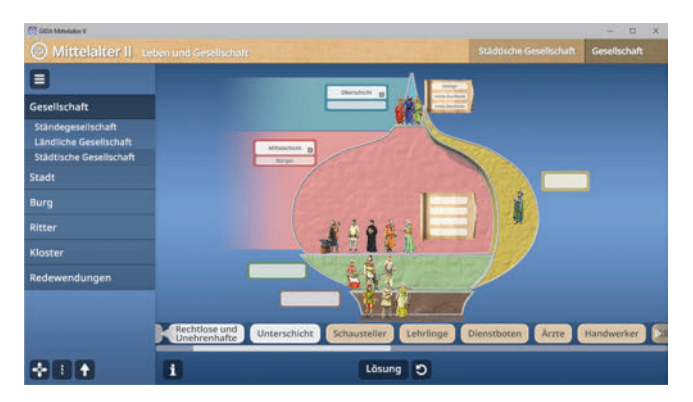

#### **Film "Ständegesellschaft"**

Laufzeit: 7:10 Minuten

Eingangs erfolgt ein kurzer Überblick über die fünf Themenmodule des vorliegenden Filmpakets "Mittelalter II". Zu Beginn des ersten Films werden die<br>Beariffe "Ständeordnung" und "Ständeordnung" und<br>esellschaft" eingeführt. "Ständegesellschaft" Im Zentrum der Darstellung steht<br>zunächst eine mittelalterliche mittelalterliche Bildquelle. Das "Dreiständebild"<br>zeigt Christus als Weltenzeigt Christus

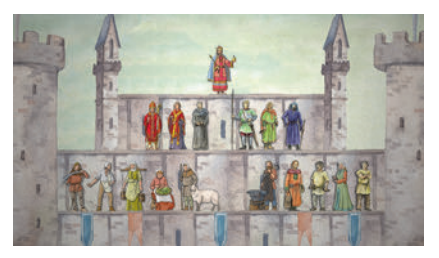

herrscher, der den drei Ständen Klerus, Adel und Bauernstand ihre Aufgaben zuweist. Vor diesem Hintergrund macht der Film deutlich, dass nach dem Verständnis der Menschen des Mittelalters die Ständeordnung als eine von Gott gegebene, unumstößliche Ordnung galt. Im nächsten Abschnitt des Films wird der Aufbau der mittelalterlichen Ständegesellschaft anhand einer animierten Grafik differenziert und schrittweise erschlossen. Dabei werden zusätzlich zu den drei Ständen jeweils wichtige Vertreter und Gruppen vorgestellt. Illustriert durch weitere Bildquellen, werden als wichtige Grundsätze der Ständegesellschaft benannt: durch Geburt festgelegte Zugehörigkeit zu einem Stand; deren Einfluss auf die soziale Stellung des Einzelnen, auf dessen Lebensführung sowie auf Rechte und Pflichten innerhalb der Gesellschaft. Der Film mündet in einen Ausblick auf das Ende der Ständegesellschaft, das durch die Französische Revolution von 1789 eingeleitet wird.

#### **Film "Ländliche und städtische Gesellschaft"**

Laufzeit: 7:20 Minuten

Der thematische Einstieg in den Film erfolgt über einen kurzen wiederholenden Rückblick auf die Gliederung der mittelalterlichen Gesellschaft in die drei Stände Adel, Klerus, Bauern und Bürger. Erinnert wird daran, dass die Landbevölkerung mit ca. 90% den<br>größten Teil der Gesamtgrößten Teil der Gesamt-<br>bevölkerung ausmachte Im bevölkerung ausmachte. Im nächsten Abschnitt behandelt der

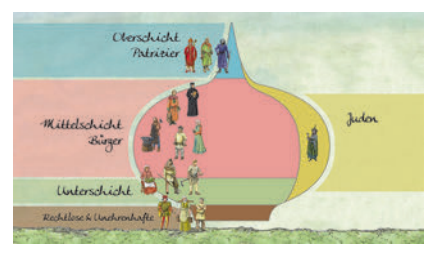

Film das bäuerliche Zusammenleben in Großfamilien (innerhalb von Dorfgemeinschaften), bestehend aus dem Bauern als Familienoberhaupt, seiner Ehefrau und den Kindern, ferner den Großeltern und oft auch unverheirateten Geschwistern. Am Ende des ersten thematischen Blocks geht der Film detailliert auf die Vielzahl der bäuerlichen Arbeiten im Jahresverlauf ein. Zur Mitte des Films erfolgt der thematische Übergang von der Organisation des bäuerlichen Lebens zur städtischen Gesellschaft und ihrem Aufbau. Dieser wird anhand einer zwiebelförmigen Grafik schrittweise entfaltet und illustriert.

## **Stadt**

Dieser Arbeitsbereich gliedert sich in die Teilbereiche *"Aufbau"* und *"Stadtgründungen"*, die über das Untermenü auf der linken Seite angewählt werden können.

Im Teilbereich *"Aufbau"* kann man eine typische mittelalterliche Stadt über Anwählen der Checkboxen am oberen linken Bildrand beschriften. Hinter den jeweiligen Checkboxen befinden sich "Information"-Buttons, welche weitere Beschreibungen anzeigen. Außerdem fährt die Kamera automatisch auf den ausgewählten Bereich und zeigt diesen von Nahem.

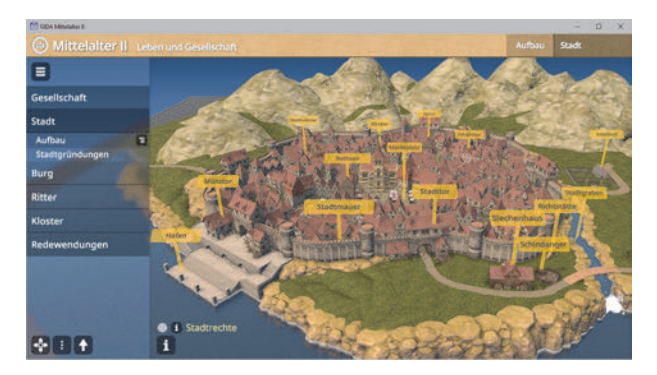

Am unteren linken Bildrand gibt es die Checkbox "Stadtrechte" über die eine Aufgabe aktiviert wird. So können verliehene Vorrechte an den passenden Bereich im Modell gezogen werden. Eine falsche Zuordnung wird von der Software zurückgewiesen. Die Lösung kann durch Klicken auf den zugehörigen Button (mittig am unteren Bildrand) auch sofort angezeigt werden. Die Übung kann durch Klicken des "Zurücksetzen"-Buttons (mittig am unteren Bildrand) beliebig oft neu gestartet werden.

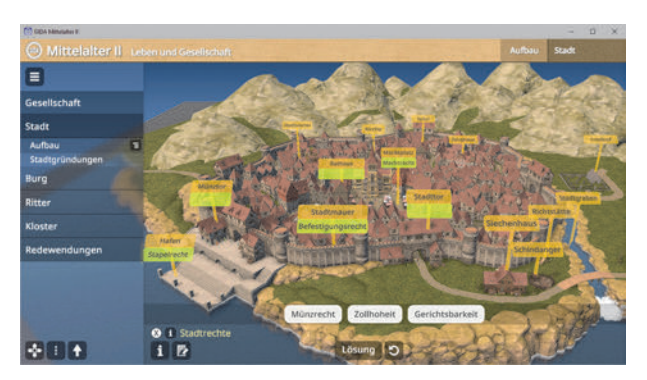

Im Teilbereich *"Stadtgründungen"* geht es um die bevorzugten Orte für eine Stadtgründung. Hier sollen die Bilder den passenden Beschreibungen zugeordnet werden.

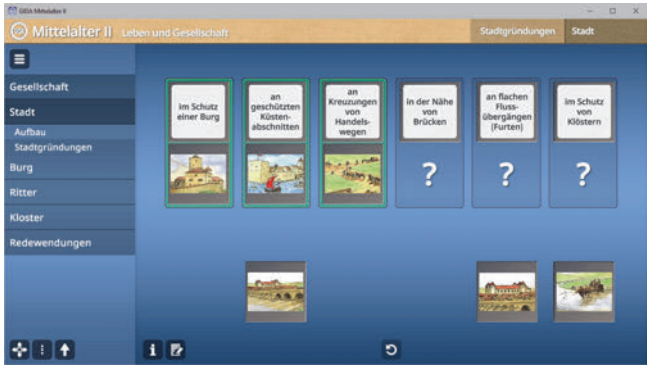

Eine falsche Zuordnung wird von der Software zurückgewiesen. Die Übung kann durch Klicken des "Zurücksetzen"-Buttons (mittig am unteren Bildrand) beliebig oft neu gestartet werden.

#### **Film ..Die Stadt im Mittelalter"**

Laufzeit: 8:30 Minuten

Den Auftakt des Films bildet ein<br>Blick auf eine Karte mit auf eine Karte ehemaligen römischen Städten auf dem Gebiet Deutschlands. Herausgehoben werden dabei Köln, Trier, Mainz und Augsburg, die im Mittelalter als Zentren geistlicher und weltlicher Macht zu neuer Blüte gelangten.

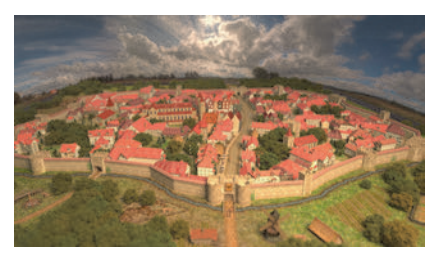

Vor diesem Hintergrund wird auf die Entstehung zahlreicher neuer Städte im Hoch- und Spätmittelalter hingewiesen ("Städteexplosion"). Im folgenden Abschnitt zeigt der Film anhand einer Bildergalerie, welche Örtlichkeiten für die Gründung von Städten besonders vorteilhaft waren (Flussübergänge wie Brücken oder Furten, geschützte Küstenabschnitte, an Handelswegen und ihren Kreuzungspunkten sowie im Schutz von Burgen oder Klöstern).

Mit Blick auf den Gründungsprozess von Städten hebt der Film im weiteren Verlauf die Bedeutung der Gründungsurkunde hervor, in der die Stadtrechte verliehen und festgeschrieben wurden. Hierzu gehörten neben dem Recht auf Befestigung das Markt- und das Münzrecht, das Recht auf eine eigene städtische Gerichtsbarkeit, die Zollhoheit im Herrschaftsbereich der Stadt sowie in einzelnen Fällen das Stapelrecht (Beispiel: Köln). Im Anschluss daran widmet sich der Film anhand eines 3D-Modells den wesentlichen Elementen einer mittelalterlichen Stadt.

## **Burg**

Dieser Arbeitsbereich gliedert sich in die Teilbereiche *"Aufbau"* und *"Funktionen"*, die über das Untermenü auf der linken Seite angewählt werden können.

Im Teilbereich *"Aufbau"* kann man eine mittelalterliche Burg über Anwählen der Checkboxen am oberen linken Bildrand beschriften. Hinter den jeweiligen Checkboxen befinden sich "Information"-Buttons, welche weitere Beschreibungen anzeigen.

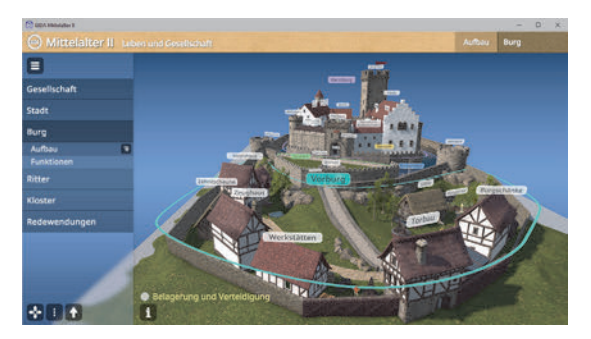

Zusätzlich gibt es die Funktion "Belagerung und Verteidigung", über die Bereiche der Burg, die im Fall eines Angriffs oder einer Belagerung besonders wichtig waren, gefunden und angeklickt werden müssen. Nach Anklicken einer dieser wichtigen Bereiche öffnet sich ein Schildchen mit Informationen.

Der Teilbereich *"Funktionen"* zeigt ein Aufdeckspiel bei dem immer gleiche Paare aufgedeckt werden müssen. Das Spiel kann alleine oder zu zweit gespielt werden. Richtig aufgedeckte Paare werden grün umrandet und bleiben aufgedeckt liegen. Falsche Paare drehen sich wieder um. Die Übung kann durch Klicken des ..Zurücksetzen"-Buttons (mittig am unteren Bildrand) beliebig oft neu gestartet werden.

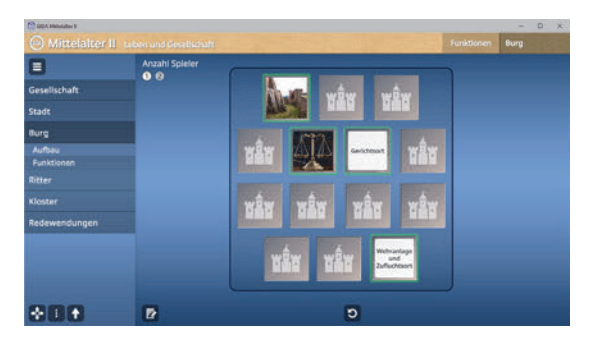

## **Ritter**

Dieser Arbeitsbereich gliedert sich in die Teilbereiche *"Ausrüstung"* und *"Ausbildung"*, die über das Untermenü auf der linken Seite angewählt werden können.

Im Teilbereich *"Ausrüstung"* kann man die Ausrüstung eines Ritters über Anwählen der Checkboxen am oberen linken Bildrand beschriften. Zwei "Information"-Buttons liefern aufschlussreiche Texte zu den Themen "Rüstung" und "Waffen".

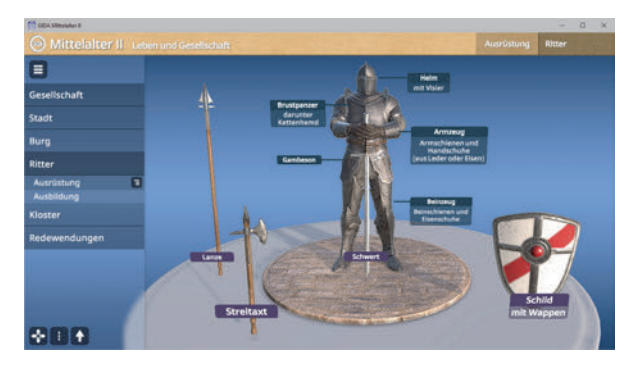

Der Teilbereich "Ausbildung" zeigt ein Leporello mit der Aufschrift "Wie wird man Ritter". Durch Klicken und Ziehen kann man das Leporello aufklappen und die Fragen erscheinen. Durch Ziehen der Schildchen auf die passenden Flächen im Modell wird die Aufgabe gelöst.

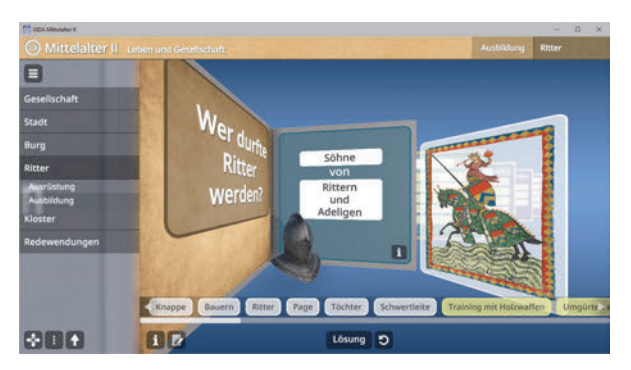

Die Lösung kann durch Klicken auf den zugehörigen Button (mittig am unteren Bildrand) auch sofort angezeigt werden. Eine falsche Zuordnung wird von der Software zurückgewiesen. Die Übung kann durch Klicken des "Zurücksetzen"-Buttons (mittig am unteren Bildrand) beliebig oft neu gestartet werden.

### **Film ..Burgen und Ritter"**

Laufzeit: 9:45 Minuten

Zentrales Thema dieses Films sind Burgen und Ritter, die bis heute unser Bild vom Mittelalter prägen. Zu Beginn wird in einem ersten Überblick auf die Entstehungszeit sowie die Funktion von Burgen (Schutz, Symbole der Macht) hingewiesen. Mit Blick auf den Standort von Burgen wird die Unterscheidung zwischen Höhenburgen (Beispiel Marksburg) und Wasserburgen getroffen.

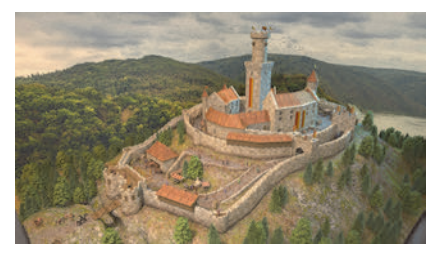

Zusammenfassend werden die im Film angesprochenen vielfältigen Funktionen einer Burg herausgestellt. Im nächsten Teil thematisiert der Film die Ritter, die oft auch als Burgherren fungierten. Ritter bildeten als gepanzerte Reiter die Kriegerkaste des europäischen Mittelalters und besaßen demnach eine herausragende militärische Bedeutung. Im Film wird zudem die politische und kulturelle Bedeutung des Ritterstandes im Mittelalter hervorgehoben (Burgen als Zentren mittelalterlichen höfischen Gesellschaftslebens).

Im folgenden Schritt befasst sich der Film mit Ausrüstung und Bewaffnung von Rittern. Im letzten Teil geht der Film auf den "Werdegang" eines Ritters ein. Abschließend verweist der Film auf den Niedergang des Rittertums am Ende des Mittelalters. Bedingt durch Veränderungen in der Waffen- und Kriegstechnik (Aufkommen von Langbogen und Feuerwaffen, Kampfhandlungen aus der Distanz) verloren Ritter gegen Ende des 15. Jahrhunderts zunehmend an Bedeutung.

## **Kloster**

Dieser Arbeitsbereich gliedert sich in die Teilbereiche *"Aufbau"* und *"Tagesablauf"*, die über das Untermenü auf der linken Seite angewählt werden können.

Im Teilbereich *"Aufbau"* kann ein Kloster über Anwählen der Checkboxen nach und nach aufgebaut und beschriftet werden. Zusätzlich können die Bereiche mit gesellschaftlicher Bedeutung durch Klicken und Ziehen der Schildchen auf die passende Stelle im Kloster zugeordnet werden.

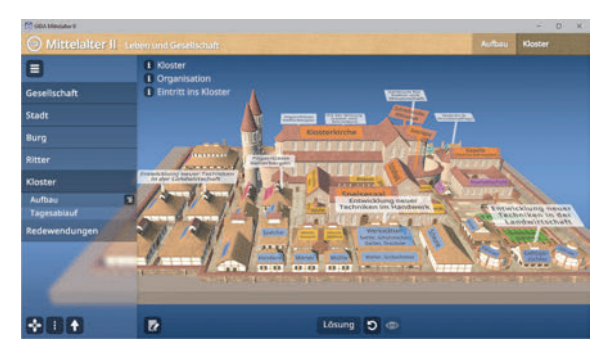

Eine falsche Zuordnung wird von der Software zurückgewiesen. Die Lösung kann durch Klicken auf den zugehörigen Button (mittig am unteren Bildrand) auch sofort angezeigt werden. Die Übung kann durch Klicken des "Zurücksetzen"-Buttons (mittig am unteren Bildrand) beliebig oft neu gestartet werden.

Im Teilbereich *"Tagesablauf"* begleitet man einen Mönch durch den Tag. Durch Klicken auf die richtigen Orte innerhalb des Klosters zeigt man der Figur den weg. Die Übung kann durch Klicken des "Zurücksetzen"-Buttons (mittig am unteren Bildrand) beliebig oft neu gestartet werden.

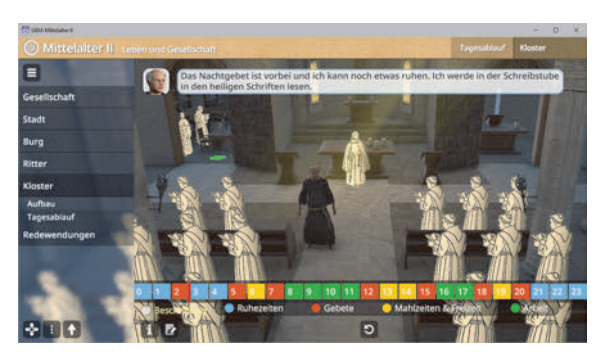

#### **Film "Leben im Kloster"**

Laufzeit: 8:50 Minuten

Der fünfte und letzte Film des<br>Filmpakets ...Mittelalter II" **Filmpakets** thematisiert das Leben in einem<br>mittelalterlichen Kloster Den mittelalterlichen Ausgangspunkt des Films bildet ein Blick auf den mittelalterlichen Klosterplan des Klosters St. Gallen aus dem 9. Jahrhundert, der als vorbildlicher Idealplan einer Klosteranlage galt.

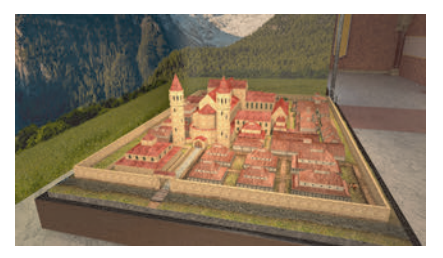

Von hier ausgehend zeigt der Film in einer anschaulichen 3D-Animation die wesentlichen Bestandteile der Anlage. Anschließend weist der Film auf weitere wichtige Teile eines Klosters hin: die Klosterschule (zur Vermittlung der lateinischen Sprache, des Lesens und Schreibens), das Krankenhaus (Krankenpflege zur Erfüllung des Gebots christlicher Barmherzigkeit), die klösterlichen Werkstätten, die Klostergärten, das Gästehaus, schließlich den Friedhof sowie die Klostermauer (Schutzfunktion und Abgrenzung gegenüber der weltlichen Sphäre).

Im folgenden Abschnitt thematisiert der Film den Tagesablauf eines Mönchs. Daran anschließend geht der Film auf die von Klöstern wahrgenommene Funktion der Kulturvermittlung ein. Der Organisation eines Klosters widmet sich der nächste Teil des Films. Hier kommen die Hierarchie (Abt/Äbtissin als Leiter/Leiterin des Klosters; Mönche und Nonnen als untereinander gleichgestellte Gruppe) sowie die wirtschaftliche Stellung von Klöstern zur Sprache. Den Abschluss des Films bildet eine Sequenz zur Frage, wie der Eintritt in eine klösterliche Gemeinschaft vonstatten ging.

## **Redewendungen**

Dieser Arbeitsbereich zeigt ein Suchspiel bei welchem man die am oberen Bildrand stehenden Redewendungen im Bild des niederländischen Malers Pieter Bruegel finden muss.

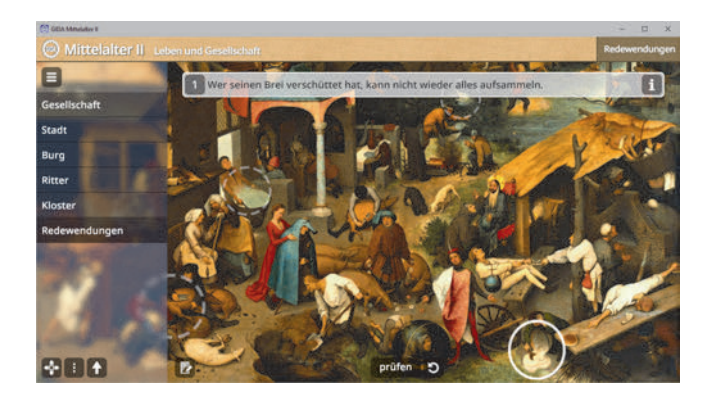

Durch Klicken auf den "prüfen"-Button können die Zuordnungen gecheckt werden. Die Übung kann durch Klicken des "Zurücksetzen"-Buttons (mittig am unteren Bildrand) beliebig oft neu gestartet werden.

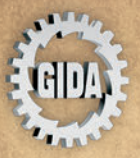

**GIDA** Gesellschaft für Information und Darstellung mbH Feld 25 51519 Odenthal

Tel. +49-(0)2174-7846-0 Fax +49-(0)2174-7846-25 info@gida.de www.gida.de

- · Gesellschaft
- · Stadt
- · Burg
- · Ritter
- Kloster
- · Redewendungen

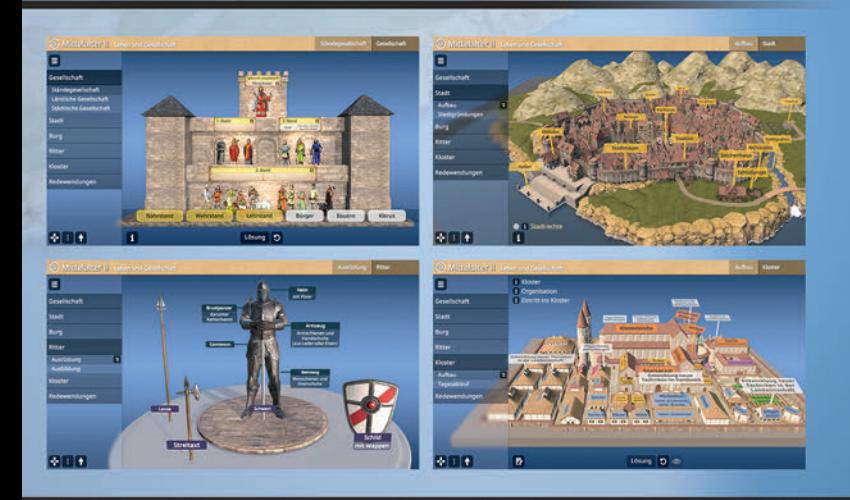

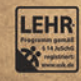

GIDA-Medien sind ausschließlich für den Unterricht an Schulen geeignet und bestimmt (§ 60a und § 60b UrhG).

**GES-SW006** © 2024